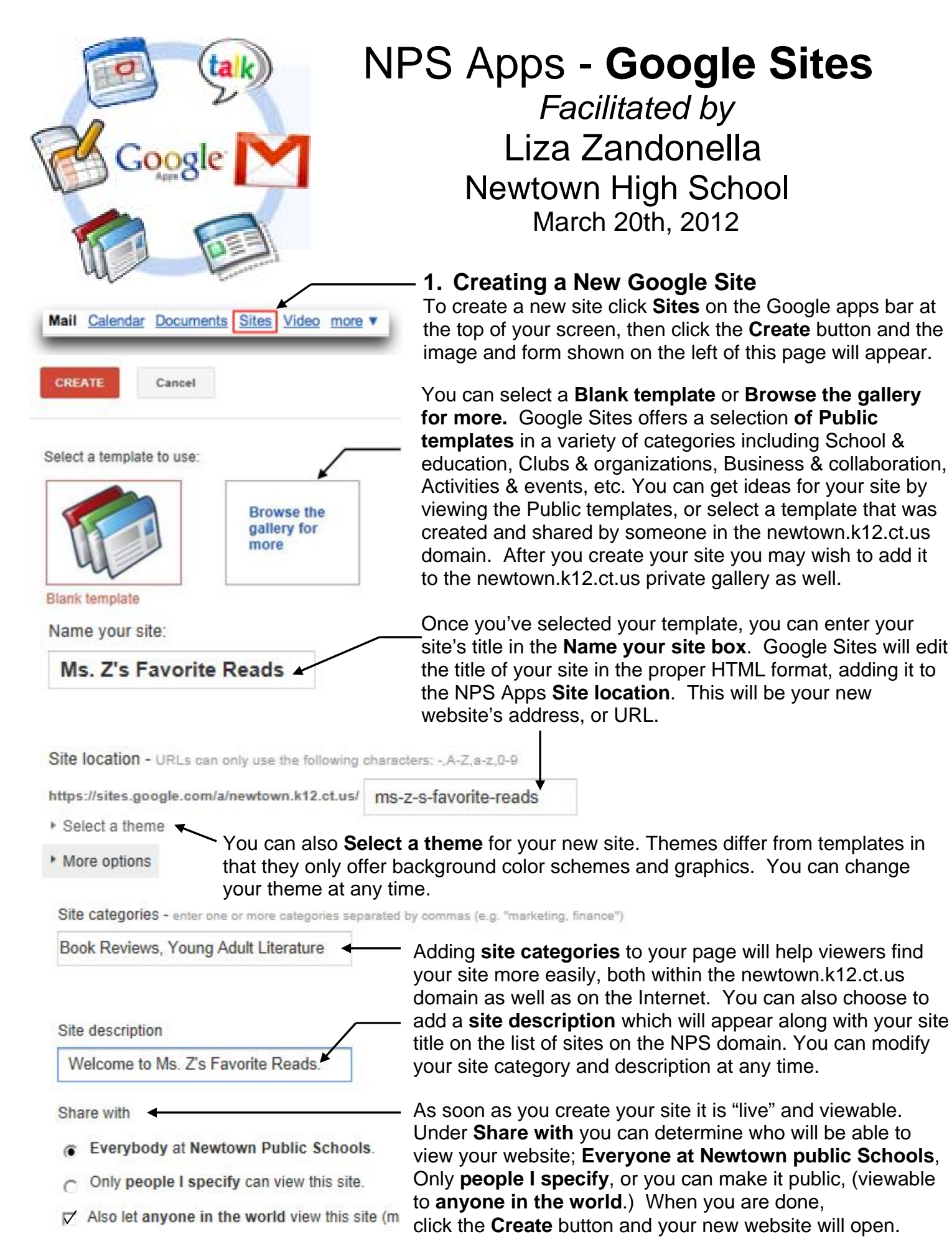

**Created by Liza Zandonella, March, 2012.** 

Your page will appear pretty sparse at first with little more than a **logo image** *(1),* a **header with title (2)***,* a **search box** *(3)***,** a **left sidebar (4)***,* a **system footer** *(5),* and area for your **page content** *(6)* as shown below

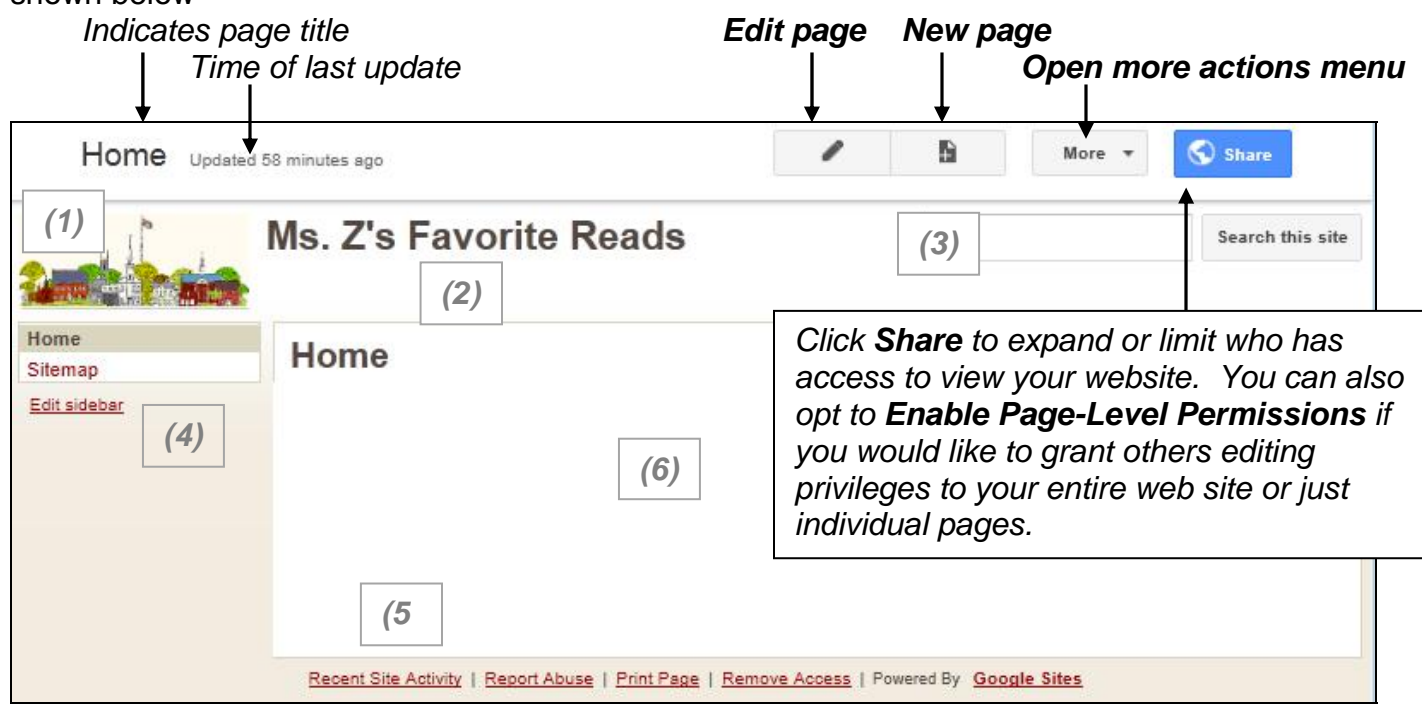

## **2. Adding Text , Pages & Navigation Links**

To add or edit text, click on the **Edit page** button (pencil icon) at the top of the screen, and a word processing toolbar will appear at the top of the page. Above that, you'll find additional options: **Insert** which enables you to add virtually anything you'd want to your website; images, charts, spreadsheets, graphs, calendars, videos and much more; **Format** offers options for changing headings, subtext, alignment, etc.; **Table** allows you to insert and edit tables, and lastly, **Layout** allows you to choose how many columns appear on your site and the location of your side bar(s).

After you've entered your text be sure to hit **Save**. If you wish to create a hyperlink that will access another site on the Internet, enter in the text (or insert the image) you want to serve as a hyperlink, highlight the text, then click on the **Create Link** icon on the toolbar. For example, in the screen shot below, I've highlighted the text NHS LMC Website, and selected the **Link** button on my toolbar which will open the **Create Link** window seen on the following page.

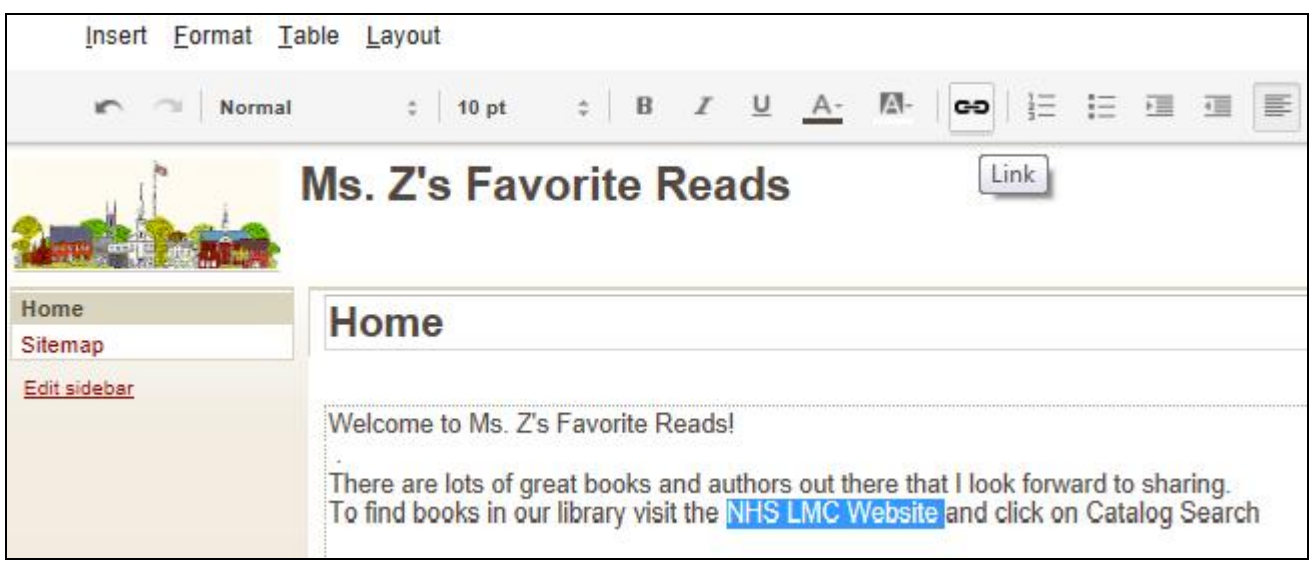

The text I highlighted appears in the **Text to display box** and I've inserted the URL (website address) that I want to open beneath **Link to this URL**:

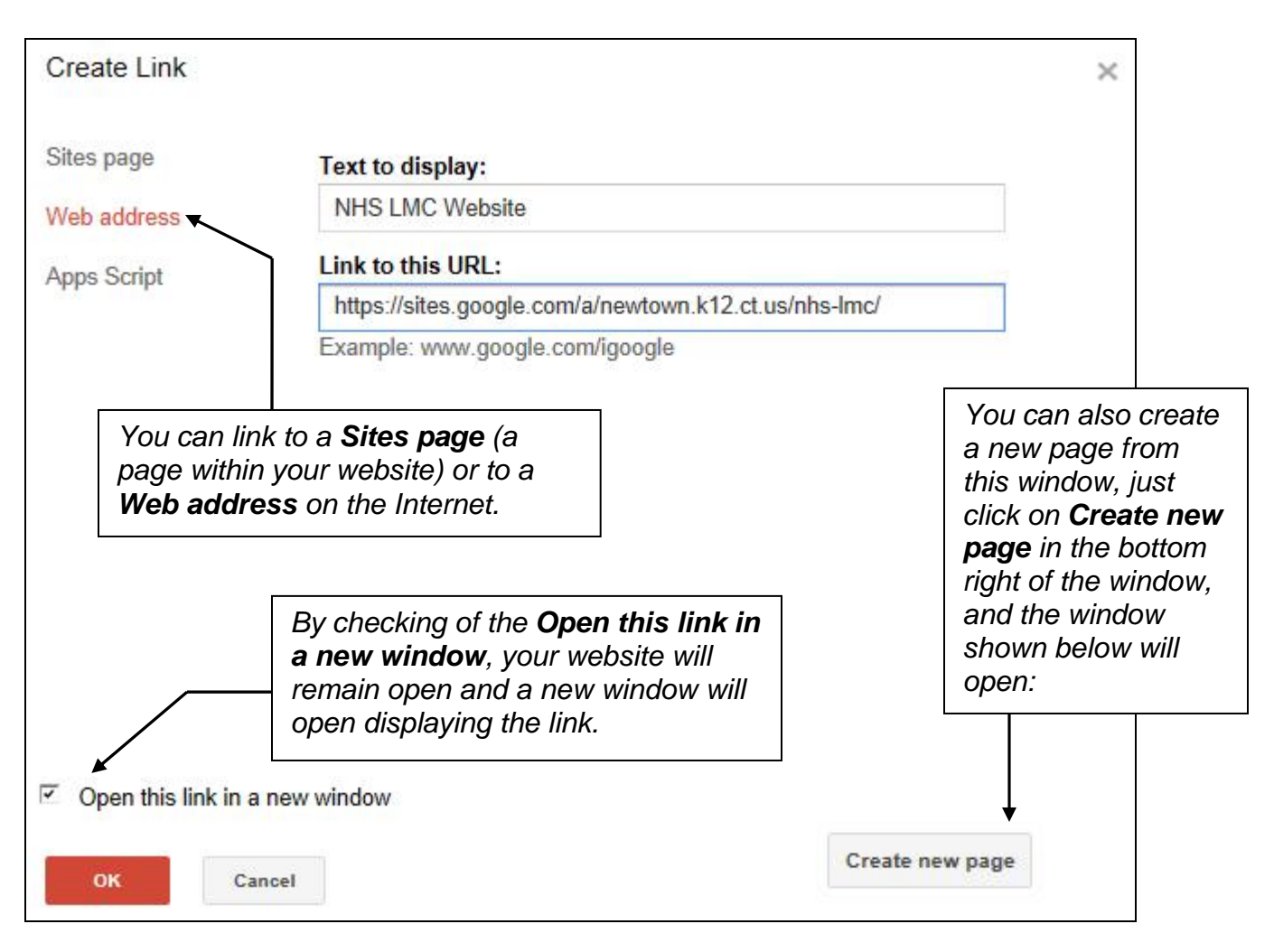

Upon clicking OK, your selections will be saved and your link will appear underlined and in the default link text color. **Note**: To make your link more obvious, you may wish to make it bold.

Under **New page title** I've entered Book Lists. Beside **Page type**, there is a pull down menu button which, when click offer some choices from which I've selected **Web Page**.

I've also indicated that I want to **Put page under Home.** 

After hitting **Create page** Books Lists will save as a subpage beneath **Home**. Now that the page has been created, you can create a link to the side bar so that viewers can access the

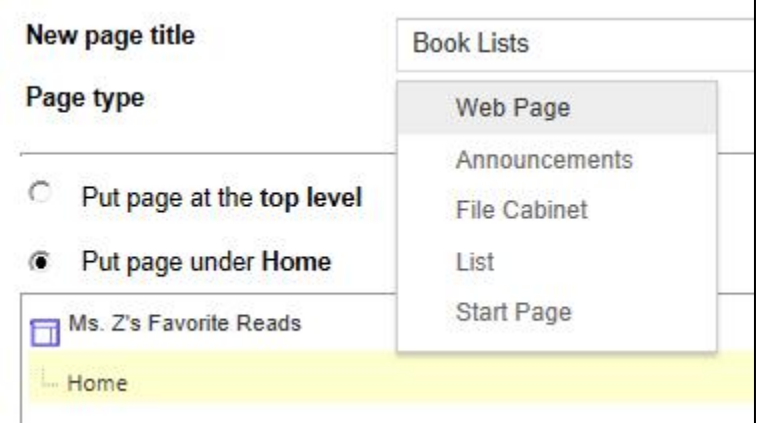

new page. To add an item to the sidebar, click **Edit sidebar** on the bottom of the side bar of your site's home page and the **Manage Site** window will open. Any edits made in the Manage Site screen can be viewed prior to being applied by clicking the **Preview** button. There are a number of **Page elements** that you can add to your sidebar such as **Navigation** which includes links to individual pages, **Text**, **Site owners** and **Page authors** which automatically adds the name of the owner and / or author(s), a countdown applet and more.

Manage Site offers many additional options for editing and enhancing your website. You can select **Change site layout** if you would like to change the **Site width** the header size, if you would like to add a **Horizontal navigation bar**, the placement of **Sidebar** and the **Footer** size. **Configure search** allows you to broaden the search options of the search bar at the top of your page to include **all sites in newtown.k12.ct.us**, and **google.com**.

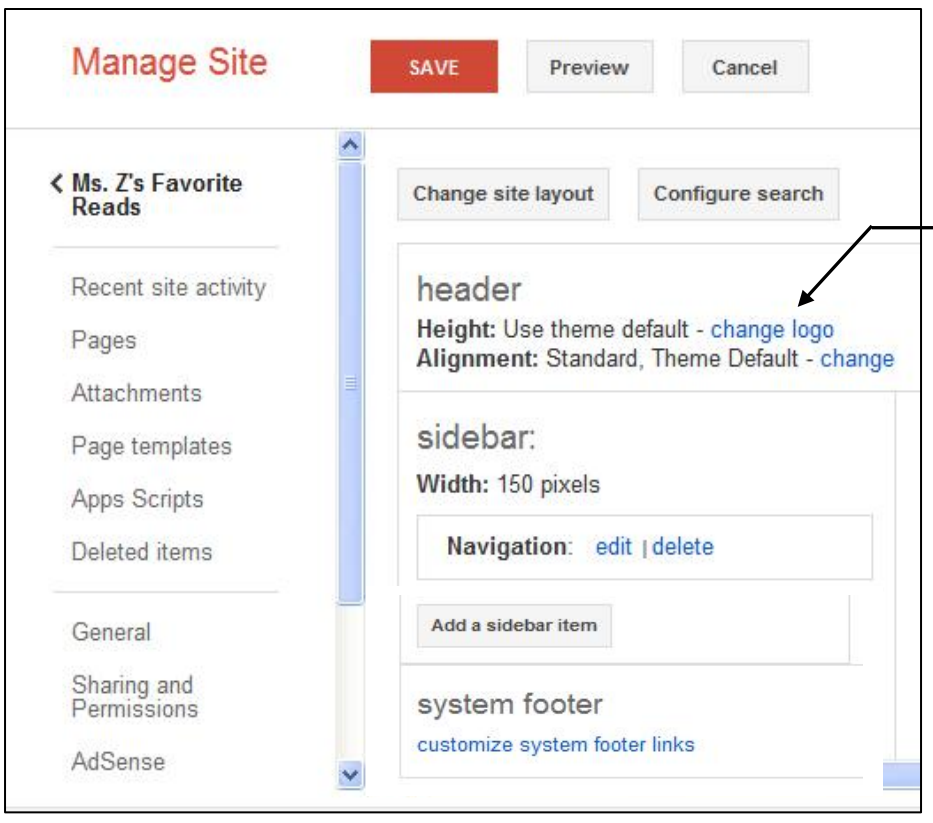

Under **header**, you can opt to adjust its Height (which is determined by the theme's default image (or logo – in the case of NPS, the townscape icon). To change it, select **change logo** and replace it with the image of your choice.

Under the heading Ms. Z's Favorite Reads are listed additional options that I can access. **Recent site activity** can tell me what and when recent changes were made to the site and by whom. **Pages** will list the pages at the home level and **Attachments** will indicate any attachments that were added, when, to which page, and by whom. You can also vies **Deleted items** which can be recovered within 4 weeks of the original delete, afterwhich they will be

permanently deleted. You can also scroll down to access **Site layout**, **Colors and Fonts**, and **Themes**.

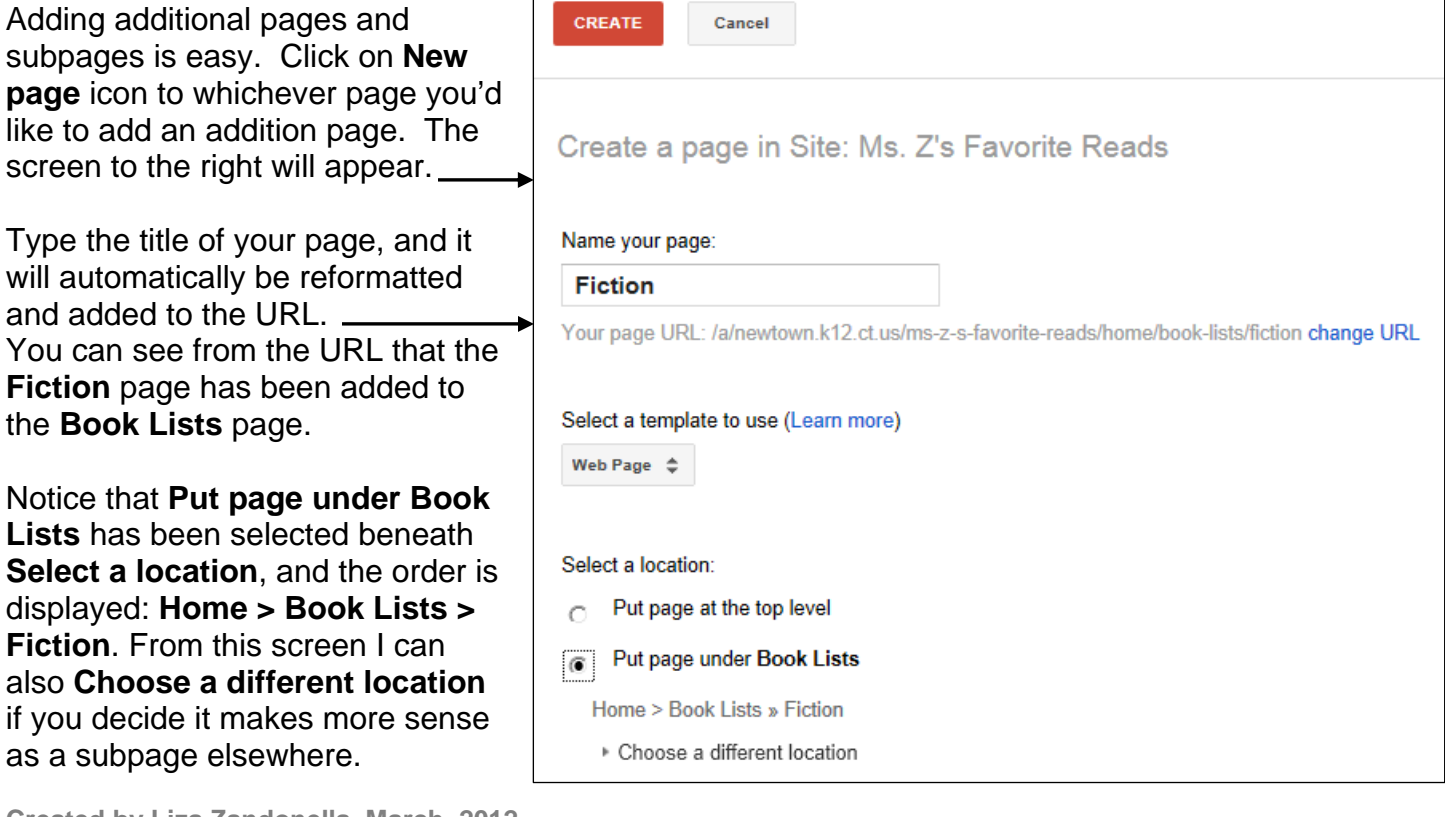

**Created by Liza Zandonella, March, 2012.** 

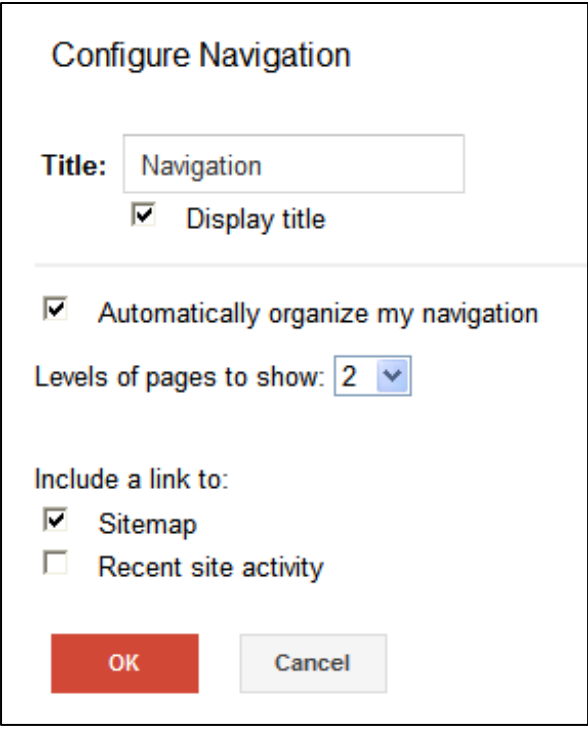

You can choose to have Google Sites automatically organize your navigation and place page links in the appropriate order on the sidebar under Navigation. To do so, click **Edit sidebar**, and under **sidebar:,** and beside **Navigation** click edit and the **Configure Navigation** window shown to the left will open.

Notice that **Automatically organize my navigation** has been checked, and **Levels of pages to show** has been set to **2.** 

Under **Include a link to**: I've also checked **Sitemap**, which will enable my viewers to click the word to access a map of my site either in diagram form, listing all of the site on the same level as **Home**, or a list form showing all of the pages associated with the website, the name of the person who created each page (if it was collaboratively created), the date and time of last revision. The page titles are all hypertext links all of which viewers can click to jump to any of the pages.

In the image shown to the right, you'll notice beneath the word Navigation (which was added to my sidebar as **Text**) all of the pages listed on the same level as **Home** (**Book Reviews**, **NHS LMC Website** and **Sitemap**) with their respective subpages listed and indented below. If you find that your page titles are long and you don't want them to go beyond one line, you can increase the width of your sidebar to accommodate them.

In the page content area you can see that the Home page is open. Notice in the system footer the **Subpages** (in this case just one: **Book List**) is shown as a hyperlink.

## **3. More: Page Actions, Page Templates & Site Actions**

To access more actions, click on **More** at the top of your screen on any of your pages. The first section is Page Actions which is shown below:

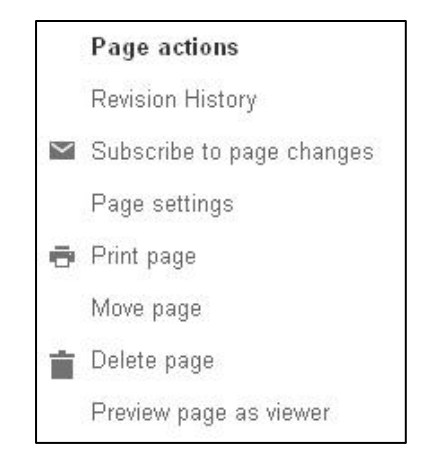

**Page actions** offer a number of useful functions. The first, **Revision history** enables you to view and restore previously saved versions of your website in the event that you accidently delete something. Speaking of delete, you can select **Delete Page** if you want to remove a page from your website. **Subscribe to page changes** will provide viewers who subscribe email messages informing them of any changes or updates made to your website.

**Created by Liza Zandonella, March, 2012.** 

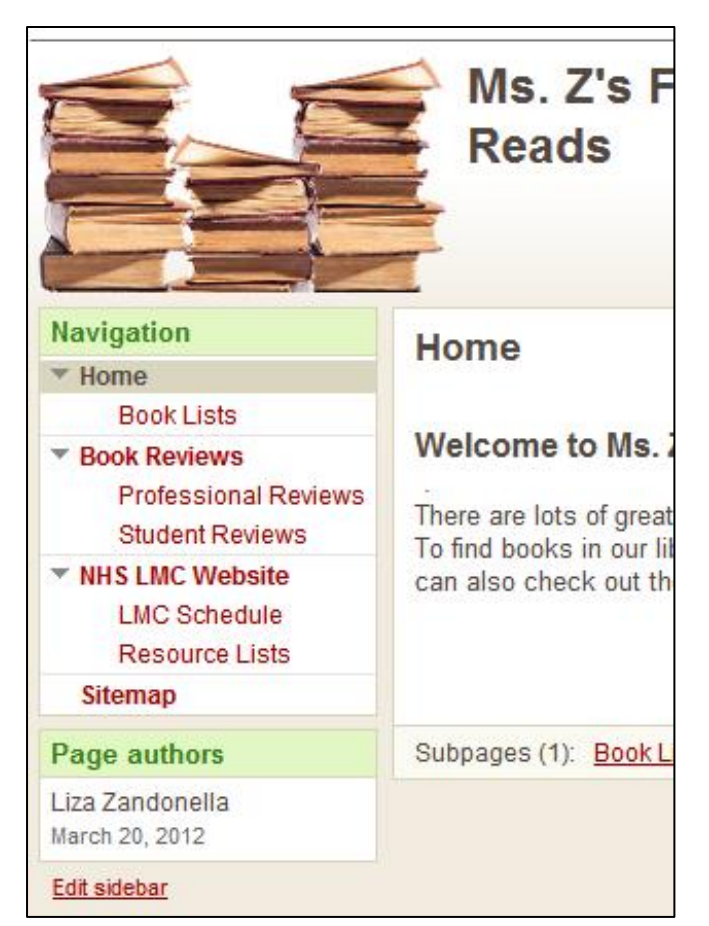

When selected, **Page Settings** offer the options shown in the image below. In addition to showing **page titles** and **links to subpages**, you may wish to select **Allow attachments** so that viewers can

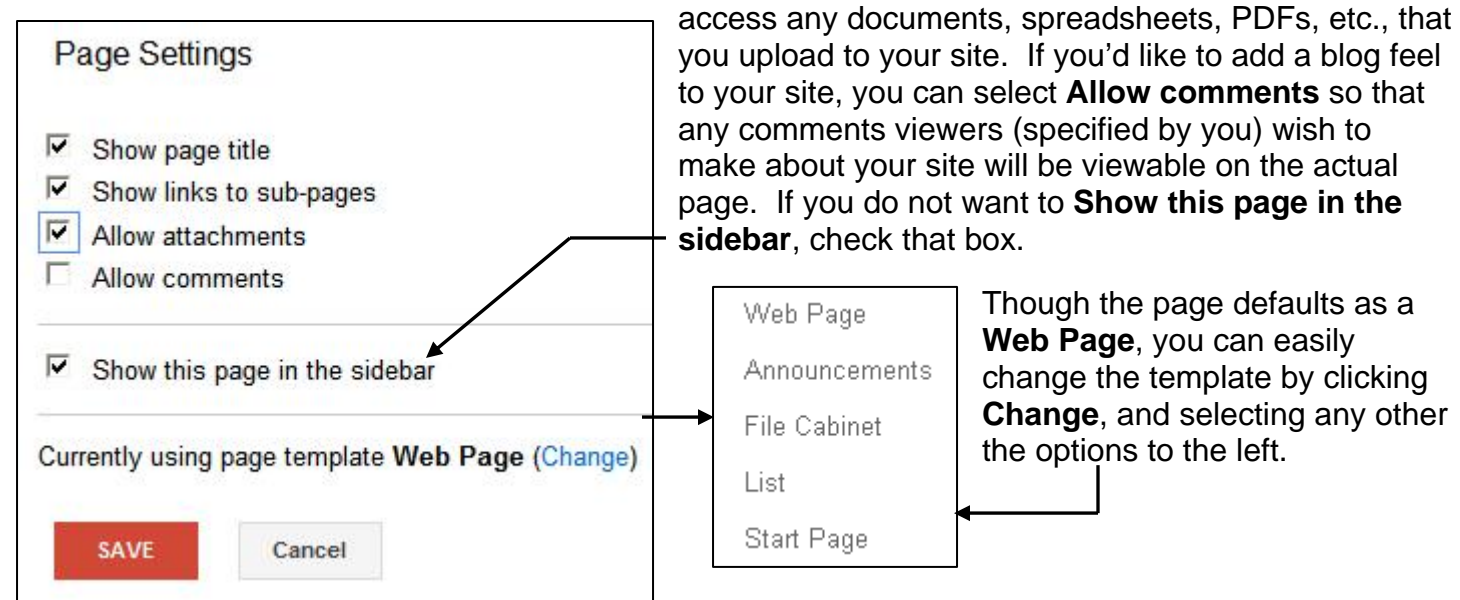

Though the page defaults as a **Web Page**, you can easily change the template by clicking **Change**, and selecting any other the options to the left.

In addition to Page Settings you have access to more options under **Page templates** and **Site Actions**. As mentioned earlier, you can save any of your pages as a **page template** for future use which you or others in the NPS Domain can modify to create additional pages.

Besides the previously referred to options, **Site actions** also allows you to change the **Sharing and Permissions** of your website. If you would like to change who has access to view and / or edit your

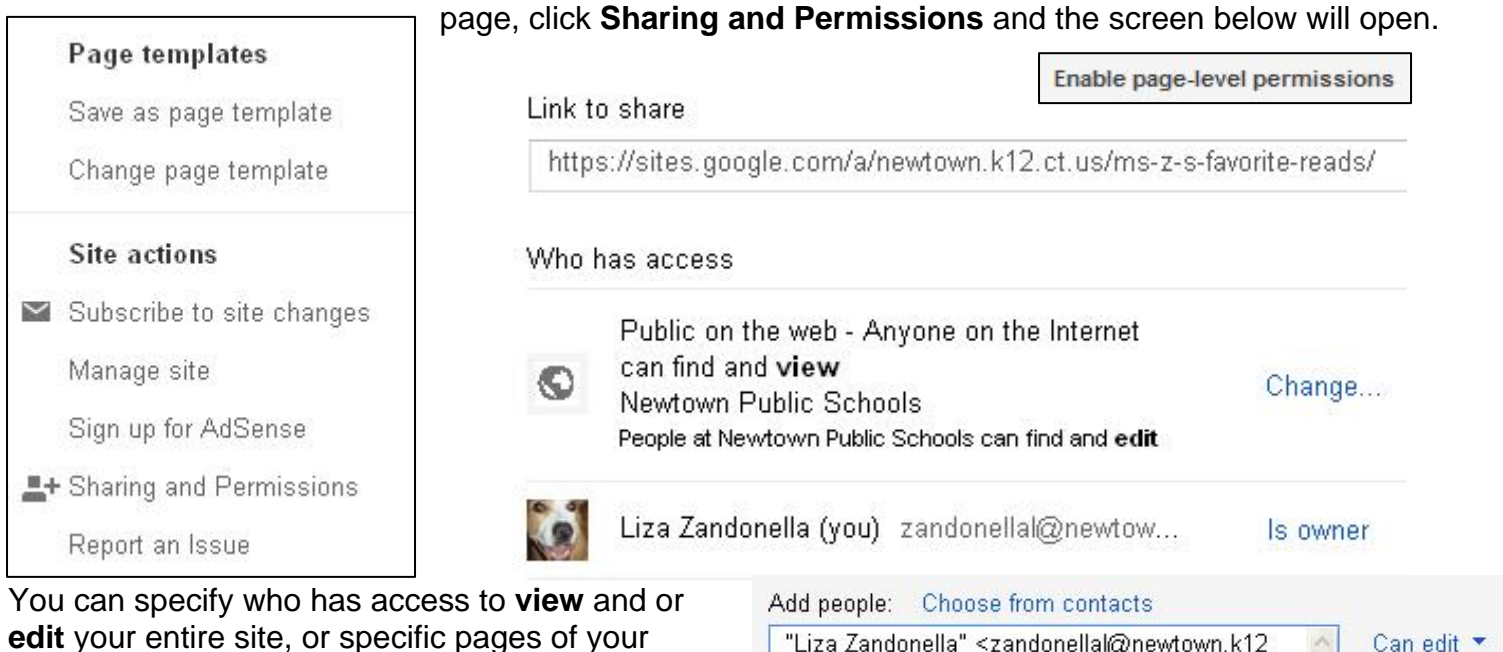

website by clicking on **Change** then selecting the appropriate option. Then click **Enable page-level permissions** at the top right of the window. Under **Add people** enter their name, email address or groups, then select click on **Can edit**

"Liza Zandonella" <zandonellal@newtown.k12  $\land$ ct.us>,  $\overline{\vee}$ Notify people via email - Add message **Share & save** Cancel Send a copy to myself

and select **Can edit**, or **Can view.** You can also choose to notify them via email by checking **Notify people via email** and clicking **Add message**. As everything added to or edited on a website is "live" after it is saved and viewable to others, it is important to take great care when extending both viewing and editing permissions to your website.